# Instrucţiuni succinte de utilizare Fieldgate FXA42

Produsele sistemului

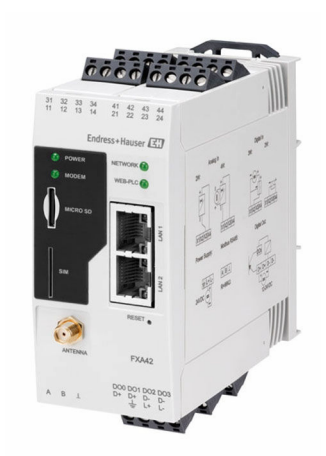

Aceste instrucţiuni sunt instrucţiunile de utilizare sintetizate; acestea nu au drept scop înlocuirea instrucţiunilor de utilizare complete ale dispozitivului.

Informaţii detaliate despre dispozitiv pot fi găsite în instrucţiunile de utilizare şi în alte documente: Disponibilitate pentru toate versiunile de dispozitive pe:

- Internet: [www.endress.com/deviceviewer](http://www.endress.com/deviceviewer)
- Smartphone/tabletă: *aplicaţia Endress+Hauser Operations*

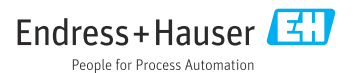

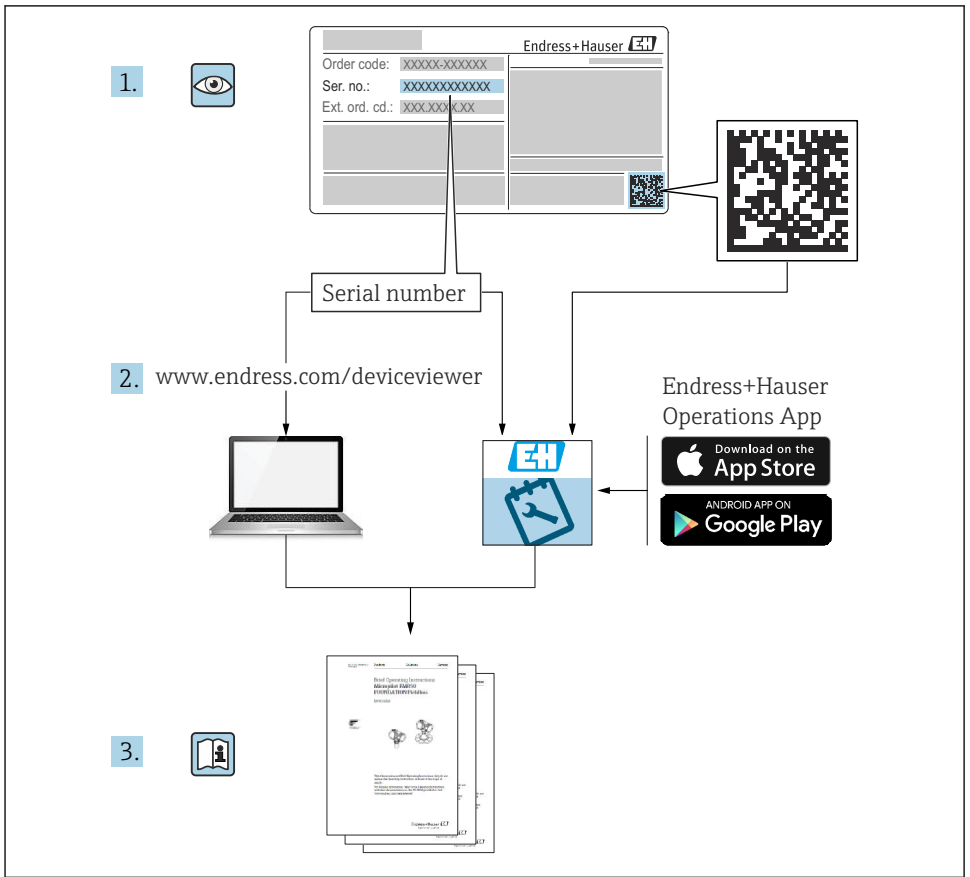

A0023555

## **Cuprins**

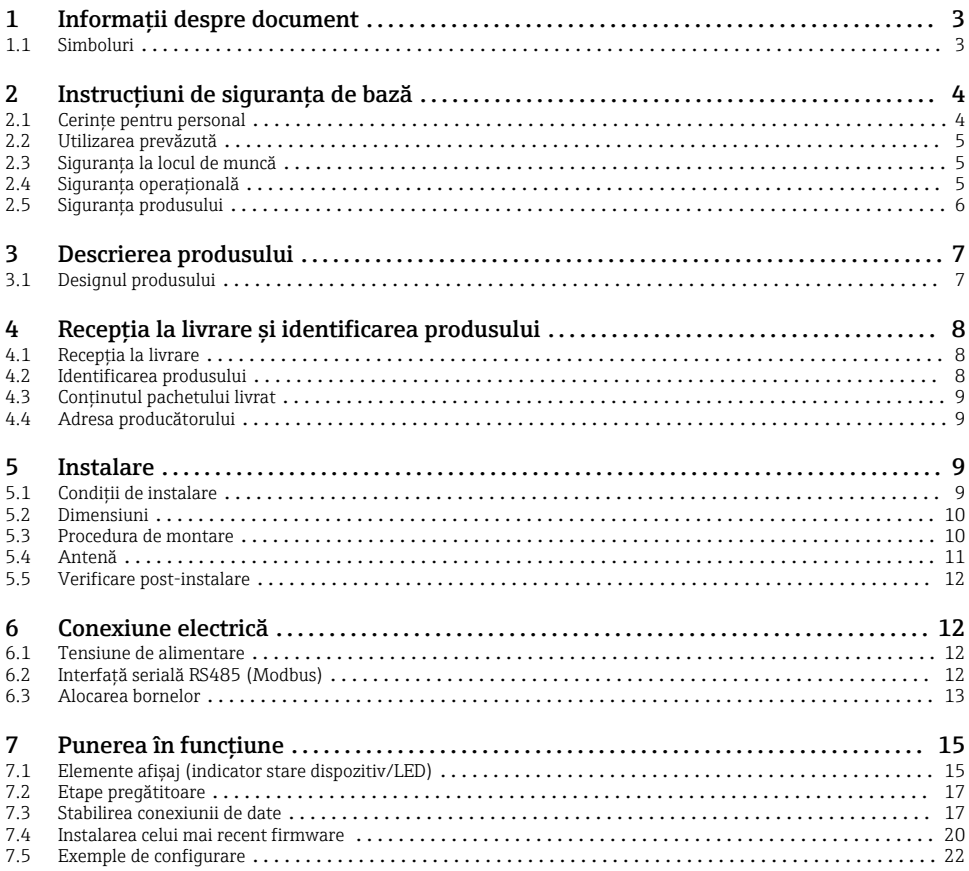

1 Informatii despre document

### 1.1 Simboluri

#### 1.1.1 Simboluri de siguranţă

### **A** PERICOL

Acest simbol vă avertizează cu privire la o situaţie periculoasă. Neevitarea acestei situaţii va avea drept rezultat vătămări corporale grave sau decesul.

#### **A** AVERTISMENT

Acest simbol vă avertizează cu privire la o situaţie periculoasă. Neevitarea acestei situaţii poate avea drept rezultat vătămări corporale grave sau decesul.

#### <span id="page-3-0"></span>**A** PRECAUTIE

Acest simbol vă avertizează cu privire la o situaţie periculoasă. Neevitarea acestei situaţii poate avea drept rezultat vătămări corporale minore sau medii.

#### **NOTÃ**

Acest simbol contine informatii despre proceduri și alte aspecte care nu duc la vătămări corporale.

### 1.1.2 Simboluri electrice

 $\pm$  Conexiune de împământare

Clemă de împământare, care este împământată printr-un sistem de împământare.

L Legarea la masă a semnalului

O bornă care poate fi utilizată drept contact de legare la pământ pentru intrarea digitală.

#### 1.1.3 Simboluri specifice comunicatiei

Retea locală fără fir (Wireless Local Area Network - WLAN) Comunicatie prin intermediul unei retele wireless locale

- **LED-ul este stins**
- 图 LED-ul este aprins
- LED-ul se aprinde intermitent

#### 1.1.4 Simboluri pentru anumite tipuri de informatii

#### **H** Sfat

Indică informaţii suplimentare

- Trimitere la documentatie
- **A** Trimitere la altă sectiune
- 1., 2., 3. Serie de etape

### 1.1.5 Simboluri în grafice

- 1, 2, 3 ... Numerele elementelor
- Zonă periculoasă
- . Zonă sigură (care nu prezintă pericol)

## 2 Instrucțiuni de siguranța de bază

### 2.1 Cerinte pentru personal

Personalul trebuie să îndeplinească următoarele cerinţe pentru a efectua activităţile necesare, de ex., punerea în functiune și întretinerea:

- $\triangleright$  Specialistii instruiti și calificati trebuie să aibă o calificare relevantă pentru funcția și sarcina specifică
- ► Sunt autorizati de către proprietarul/operatorul utilajului
- <span id="page-4-0"></span>► Sunt familiarizati cu reglementările federale/nationale
- ‣ Trebuie să citească şi să se asigure că au înţeles instrucţiunile din manual şi din documentația suplimentară
- ‣ Urmaţi instrucţiunile şi respectaţi condiţiile

## 2.2 Utilizarea prevăzută

### 2.2.1 Domeniu de utilizare

Fieldgates face posibilă interogarea de la distantă a dispozitivelor 4 la 20 mA, Modbus RS485 şi Modbus TCP conectate, prin Ethernet TCP/IP, WLAN sau prin telecomunicaţii mobile (UMTS, LTE-M şi cat. NB1). Datele măsurate sunt procesate în mod corespunzător şi transmise la SupplyCare. În SupplyCare, datele sunt vizualizate, compilate în rapoarte şi utilizate pentru alte activităţi de gestionare a inventarului. Totuşi, este posibil să accesaţi datele transmise prin Fieldgate FXA42 fără un software suplimentar care să utilizeze browserul web. Sunt disponibile functionalități complete de configurare și automatizare pentru Fieldgate FXA42 datorită PLC-ului Web integrat.

### 2.2.2 Utilizarea incorectă

Producătorul declină orice răspundere pentru prejudiciile rezultate în urma utilizării incorecte sau în alt scop decât cel prevăzut în prezentul manual.

Clarificare pentru cazurile-limită:

‣ În ceea ce priveşte fluidele speciale şi cele utilizate la curăţare, Endress+Hauser vă stă la dispozitie cu informatii clarificatoare privind proprietățile rezistente la coroziune ale materialelor care intră în contact cu fluidul, dar nu oferă nicio garanție pentru conformitatea materialelor.

### 2.2.3 Riscuri reziduale

În timpul funcţionării, carcasa poate atinge o temperatură apropiată de temperatura de proces.

Pericol de arsuri în cazul contactului cu suprafeţele!

 $\triangleright$  În cazul temperaturilor de proces ridicate, asigurati protectie împotriva contactului, pentru a preveni arsurile.

## 2.3 Siguranta la locul de muncă

Pentru interventiile asupra dispozitivului și lucrul cu dispozitivul:

- ▶ Purtati echipamentul individual de protectie necesar în conformitate cu reglementările nationale.
- ‣ Înainte de a conecta dispozitivul, opriţi tensiunea de alimentare.

## 2.4 Siguranţa operaţională

Risc de rănire!

- ‣ Utilizaţi dispozitivul numai dacă acesta are o stare tehnică corespunzătoare, fără erori şi defectiuni.
- ► Operatorul este responsabil pentru functionarea fără interferente a dispozitivului.

### <span id="page-5-0"></span>Modificarea dispozitivului

Modificările neautorizate ale dispozitivului nu sunt permise şi pot conduce la pericole care nu pot fi prevăzute.

▶ Dacă sunt totuși necesare modificări, consultați-vă cu Endress+Hauser.

### Zonă periculoasă

Pentru a elimina orice pericol pentru persoane sau unitate atunci când dispozitivul este utilizat în zona periculoasă (de exemplu, protectie împotriva exploziei, siguranta vasului de presiune):

- ‣ Verificaţi plăcuţa de identificare pentru a verifica dacă dispozitivul comandat poate fi utilizat conform destinaţiei de utilizare în zona periculoasă.
- ► Respectati instructiunile din documentatia suplimentară separată. Documentația suplimentară separată face parte integrantă din aceste instrucţiuni de utilizare şi poate fi sub forma unui document XA sau SD, de exemplu.

## 2.5 Siguranţa produsului

Acest dispozitiv este conceput în conformitate cu buna practică tehnologică pentru a respecta cele mai moderne cerinte de sigurantă; acesta a fost testat și a părăsit fabrica într-o stare care asigură functionarea în conditii de sigurantă.

Acesta îndeplineste standardele de sigurantă și cerintele legale generale. De asemenea, acesta este în conformitate cu directivele UE mentionate în declaratia de conformitate UE specifică dispozitivului. Endress+Hauser confirmă acest fapt prin aplicarea marcajului CE pe dispozitiv.

Dispozitivul îndeplineşte, de asemenea, cerinţele legale ale reglementărilor aplicabile din Regatul Unit (instrumente legale). Acestea sunt enumerate în Declaratia de conformitate UKCA corespunzătoare, împreună cu standardele indicate.

Prin selectarea optiunii de comandă pentru marcajul UKCA, Endress+Hauser confirmă faptul că dispozitivul a fost testat şi evaluat cu succes în conformitate cu reglementările, prin aplicarea marcajului UKCA.

Adresă de contact Endress+Hauser Regatul Unit: Endress+Hauser Ltd. Floats Road Manchester M23 9NF Regatul Unit www.uk.endress.com

## <span id="page-6-0"></span>3 Descrierea produsului

## 3.1 Designul produsului

Sunt disponibile patru versiuni ale Fieldgate FXA42. Aceste versiuni diferă în ce priveşte caracteristicile dispozitivului şi tehnologia transmisiei de date.

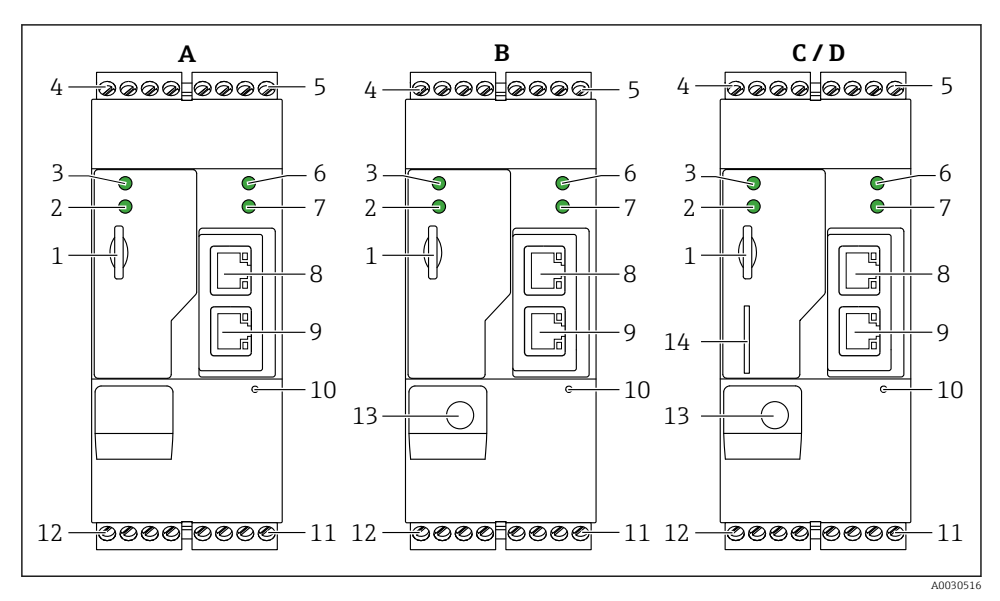

 *1 Versiuni şi model Fieldgate FXA42*

- *A FXA42-A Ethernet*
- *B FXA42-B Ethernet şi WLAN*
- *C FXA42-C Ethernet şi 2G/3G*
- *D FXA42-D Ethernet şi LTE Cat M1 şi Cat NB1 (2G/4G)*
- *Fantă pentru cartela de memorie, tip de cartelă: microSD*
- *LED de stare pentru modem/WLAN/Ethernet*
- *LED de stare pentru tensiunea de alimentare*
- *4, 5 Module de intrare cu intrare analogică, intrare digitală, sursă de curent şi potenţial de referinţă [→ 13](#page-12-0)*
- *LED de stare pentru reţea*
- *LED de stare pentru PLC Web*
- *8, 9 Conexiuni Ethernet*
- *Buton de resetare*
- *Alimentare cu energie electrică pentru Fieldgate FXA42, alimentare cu energie electrică pentru ieşiri digitale, ieşiri digitale [→ 13](#page-12-0)*
- *Interfaţă serială RS-485 [→ 13](#page-12-0)*
- *Conexiune pentru antenă (numai versiuni WLAN şi telecomunicaţii mobile)*
- *Fantă pentru cartelă SIM (numai versiuni de telecomunicaţii mobile)*

## <span id="page-7-0"></span>4 Receptia la livrare și identificarea produsului

## 4.1 Receptia la livrare

În cadrul receptiei la livrare, verificati următoarele:

- Sunt codurile de comandă de pe nota de livrare identice cu cele de pe eticheta autocolantă a produsului?
- Bunurile sunt intacte?
- Datele de pe plăcuta de identificare corespund cu informatiile din comandă de pe nota de livrare?

Dacă nu este îndeplinită una dintre aceste conditii, contactati biroul de vânzări al producătorului.

## 4.2 Identificarea produsului

Următoarele opţiuni sunt disponibile pentru identificarea gateway-ului:

- Specificatiile de pe plăcuta de identificare
- Codul de comandă cu evidențierea caracteristicilor dispozitivului pe nota de livrare
- Introduceţi numărul de serie de pe plăcuţa de identificare în *W@M Device Viewer* ([www.endress.com/deviceviewer](http://www.endress.com/deviceviewer)): Sunt afisate toate informatiile despre gateway.
- Introduceţi numărul de serie de pe plăcuţa de identificare în *aplicaţia Endress+Hauser Operations* sau scanaţi codul matricei 2D (cod QR) de pe plăcuţa de identificare folosind *aplicatia Endress+Hauser Operations*: sunt afisate toate informatiile despre gateway.

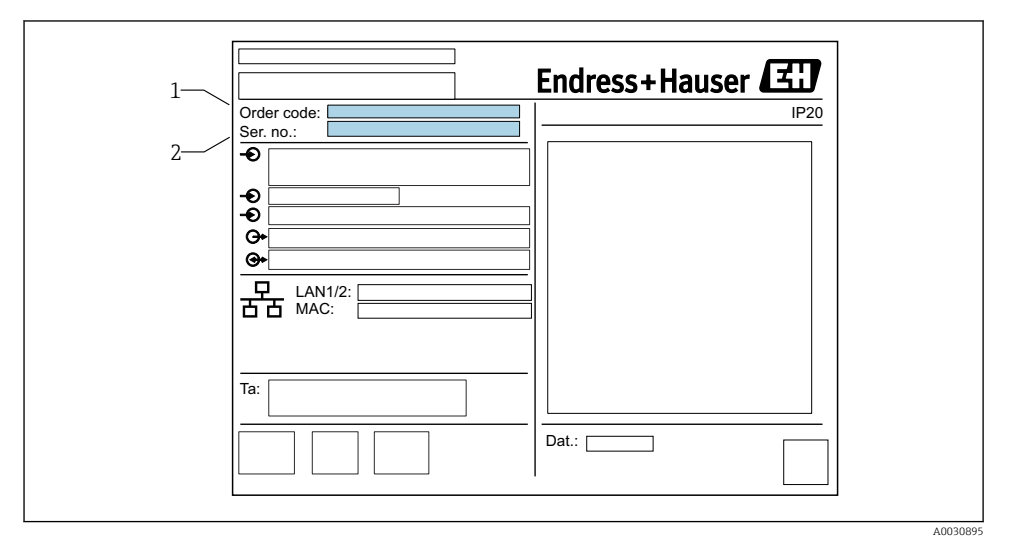

### 4.2.1 Plăcută de identificare

- *1 Cod de comandă*
- *2 Număr de serie*

## <span id="page-8-0"></span>4.3 Continutul pachetului livrat

- Fieldgate FXA42 pentru montarea şinei DIN
- Cartelă SD (tip de cartelă: microSD), 1 GB
- Exemplar tipărit al instrucțiunilor de operare sintetizate

Pentru informații detaliate despre "Accesorii", consultați Instrucțiunile de utilizare. m

### 4.4 Adresa producătorului

Endress+Hauser SE+Co. KG Hauptstraße 1 79689 Maulburg, Germania Locul fabricatiei: consultati plăcuta de identificare.

## 5 Instalare

### 5.1 Condiţii de instalare

### 5.1.1 Temperatură și umiditate

Functionare normală (EN 60068-2-14; Nb; 0,5 K/min): –20 la 60 °C (–4 la 140 °F)

Instalare alăturată: –20 la 50 °C (–4 la 122 °F)

Evitati condensarea.

Umiditate (EN 60068-2-30; Db; 0,5 K/min): de la 5 la 85%; fără condensare

### 5.1.2 Orientare

Verticală sau orizontală pe şina DIN (HT 35 conform EN 60715).

### <span id="page-9-0"></span>5.2 Dimensiuni

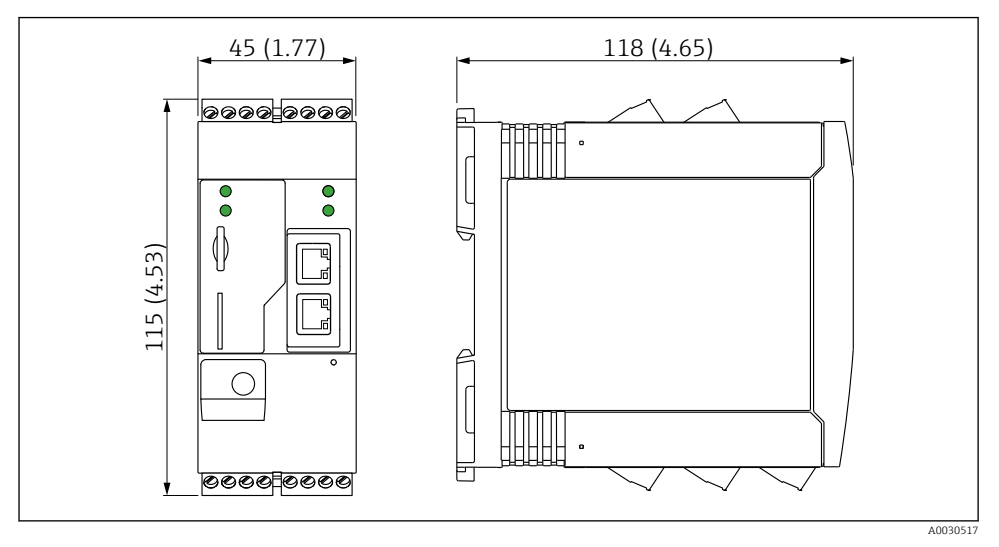

 *2 Dimensiuni în mm (in)*

## 5.3 Procedura de montare

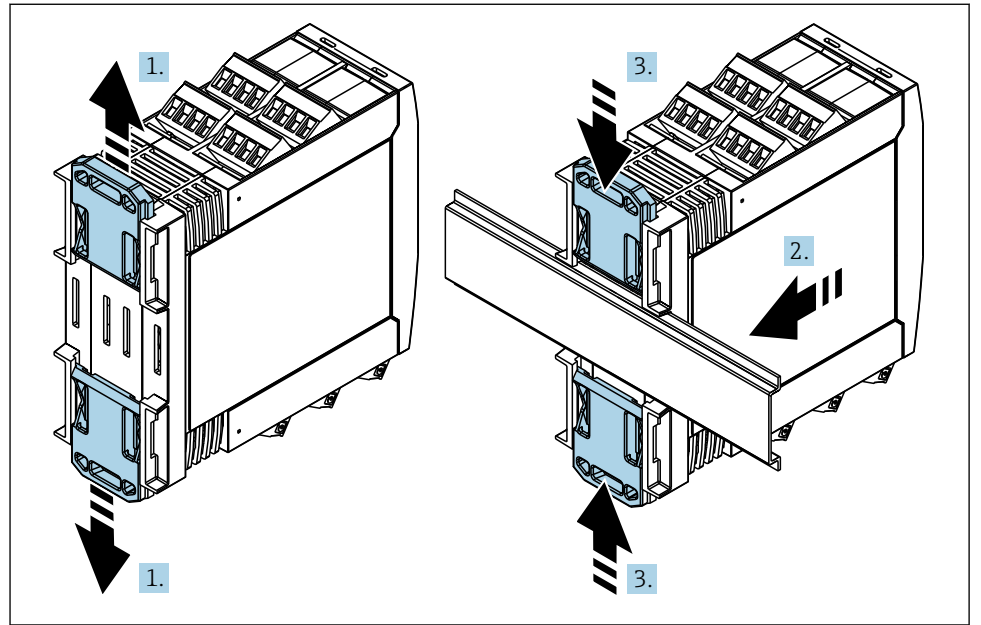

- <span id="page-10-0"></span>1. Glisati clema superioară a sinei DIN în sus și clema inferioară în jos până se fixează cu un clic.
- 2. Montati dispozitivul pe sina DIN din fată.
- 3. Glisaţi înapoi cele două cleme ale şinei DIN împreună până când se fixează în loc.

Pentru a dezasambla dispozitivul, împingeti clemele sinei DIN în sus sau în jos (consultati 1.) si scoateti dispozitivul de pe sină. Este suficient, de asemenea, să deschideti doar una dintre clemele sinei DIN, iar apoi să înclinati dispozitivul pentru a-l scoate de pe sină.

## 5.4 Antenă

Dispozitivele necesită o antenă exterioară pentru comunicare wireless prin UMTS (2G/3G), LTE Cat M1 și Cat NB1 (2G/4G) și WLAN. Antena poate fi achizitionată ca un accesoriu de la Endress+Hauser. Cablul antenei este înfiletat pe conexiune în partea din față a dispozitivului. Antena trebuie să fie montată în afara dulapului sau carcasei de teren. În zone cu receptie slabă, se recomandă să verificati mai întâi comunicația înainte de a fixa definitiv antena.

Conexiune: conexiune SMA.

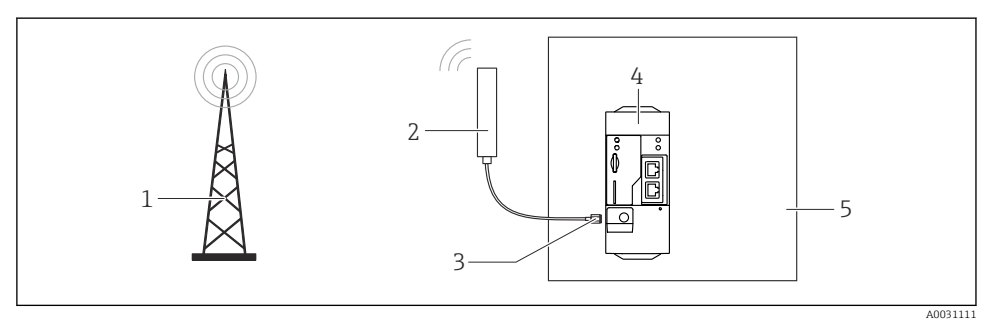

- *1 Reţele de comunicaţii mobile*
- *2 Antena pentru Fieldgate FXA42*
- *3 Conexiune SMA*
- *4 Fieldgate FXA42 Ethernet şi 2G/3G/4G*
- *5 Dulap de comandă*

<span id="page-11-0"></span>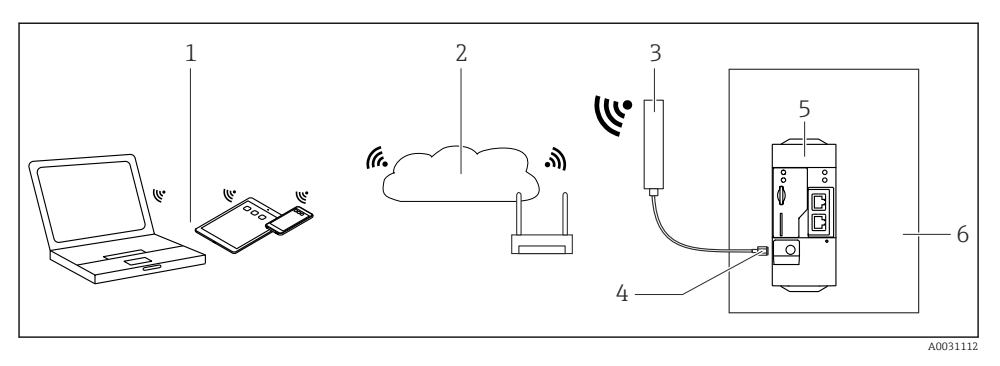

- *1 Receptori WLAN*
- *2 Legătură superioară la Internet sau LAN prin router*
- *3 Antena pentru Fieldgate FXA42*
- *4 Conexiune SMA*
- *5 Fieldgate FXA42 Ethernet şi WLAN*
- *6 Dulap de comandă*

### 5.5 Verificare post-instalare

- Este clema şinei DIN fixată în loc printr-un clic?
- Este dispozitivul aşezat în siguranţă pe şina DIN?
- Sunt toate bornele de conectare cuplate bine?
- Sunt respectate limitele de temperatură la locatia de montare?

## 6 Conexiune electrică

#### **A** AVERTISMENT

#### Pericol! Tensiune electrică!

Pericol de electrocutare și vătămare corporală în urma reacției de tresărire.

- ▶ Înainte de conectare, scoateti de sub tensiune toate sursele de alimentare cu energie.
- ‣ Înainte de a pune în funcţiune dispozitivul, măsuraţi tensiunea de alimentare şi comparaţio cu specificatiile privind tensiunea înscrise pe plăcuta de identificare. Conectati dispozitivul numai dacă tensiunea de alimentare măsurată corespunde cu specificaţiile.

### 6.1 Tensiune de alimentare

Tensiunea de alimentare este 24  $V_{\text{DC}}$  (±20 %). Puteti utiliza numai unități de alimentare care garantează o izolare electrică sigură conform DIN VDE 0570-2-6 şi EN61558-2-6 (SELV / PELV sau NEC Clasa 2) şi care sunt proiectate sub forma unor circuite de energie limitate.

### 6.2 Interfaţă serială RS485 (Modbus)

Rezistentă internă: 96 kΩ

Protocol: Modbus RTU

<span id="page-12-0"></span>Terminaţie externă necesară ( 120 Ω)

## 6.3 Alocarea bornelor

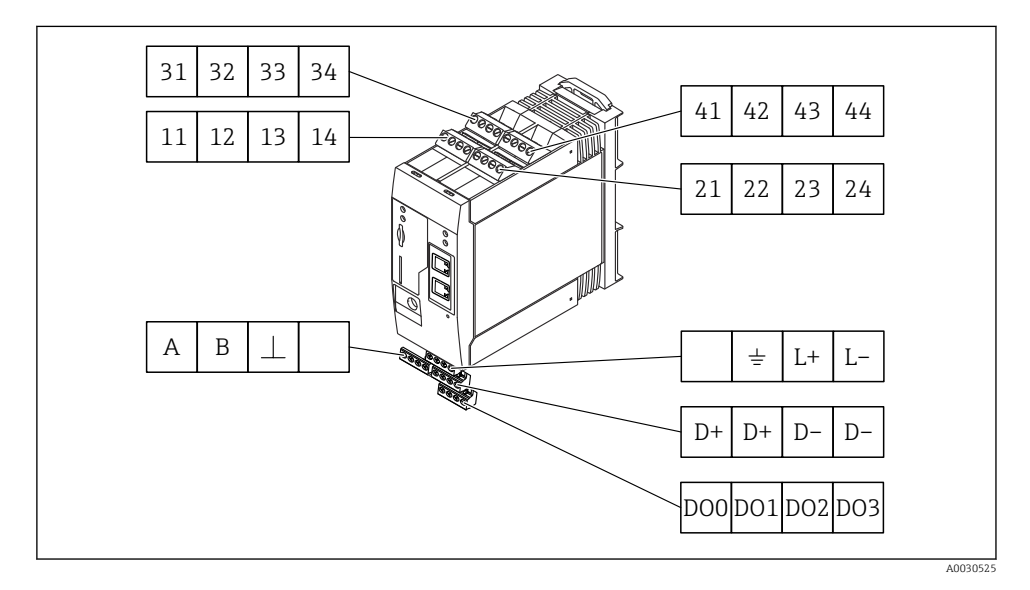

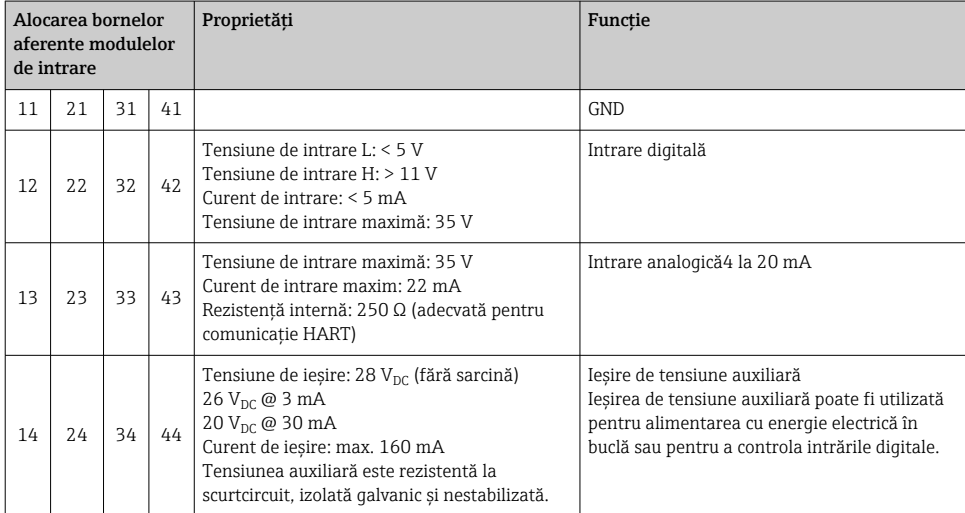

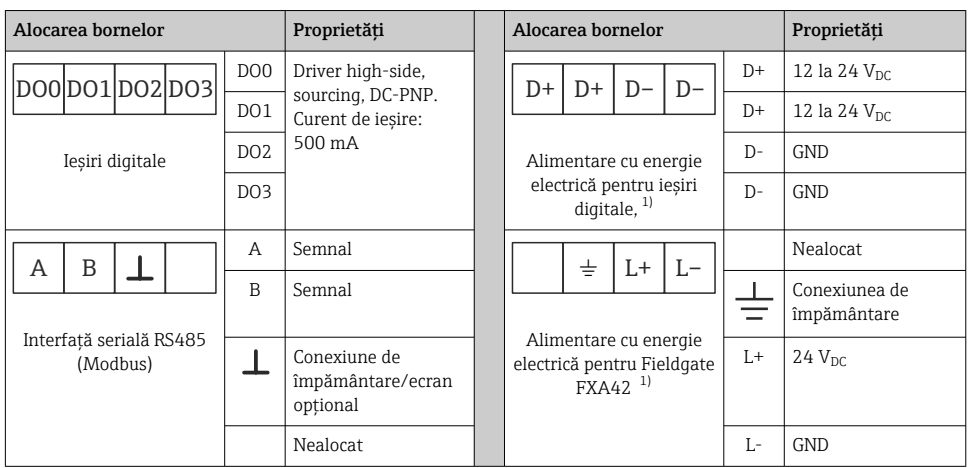

1) Puteţi utiliza numai unităţi de alimentare care garantează o izolare electrică sigură conform DIN VDE 0570-2-6 şi EN61558-2-6 (SELV / PELV sau NEC Clasa 2) şi care sunt proiectate sub forma unor circuite de energie limitate.

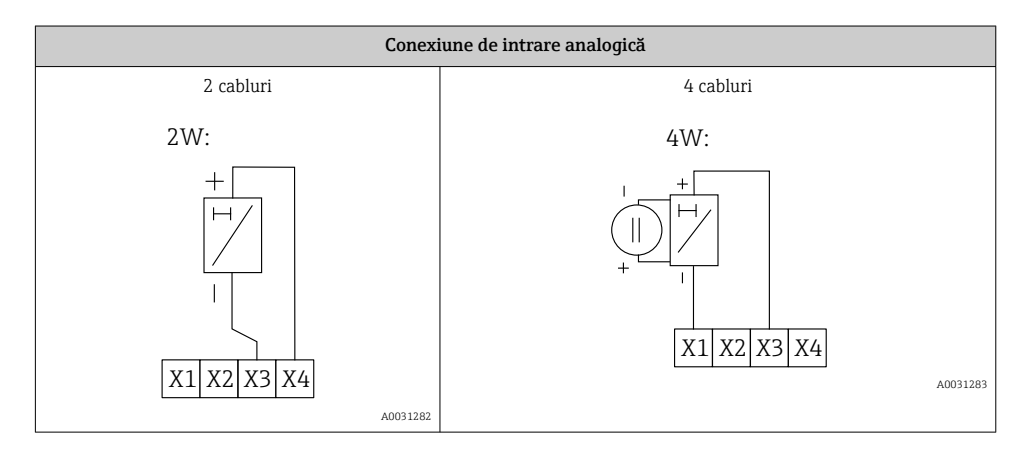

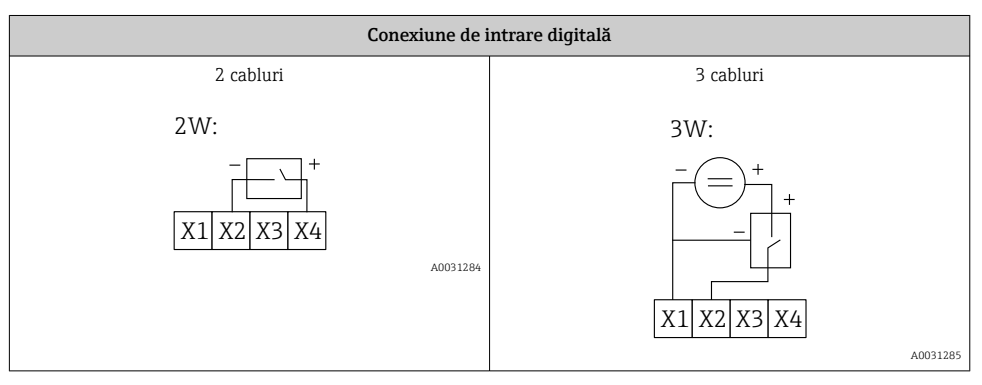

<span id="page-14-0"></span>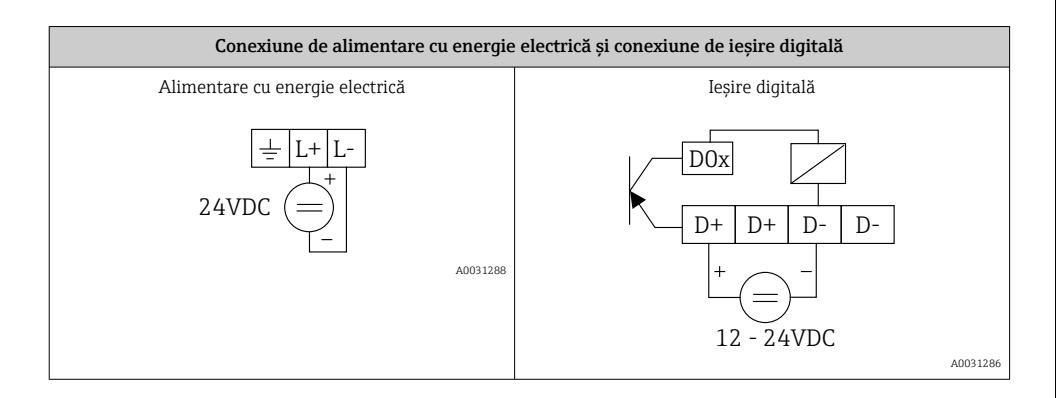

## 7 Punerea în funcţiune

## 7.1 Elemente afişaj (indicator stare dispozitiv/LED)

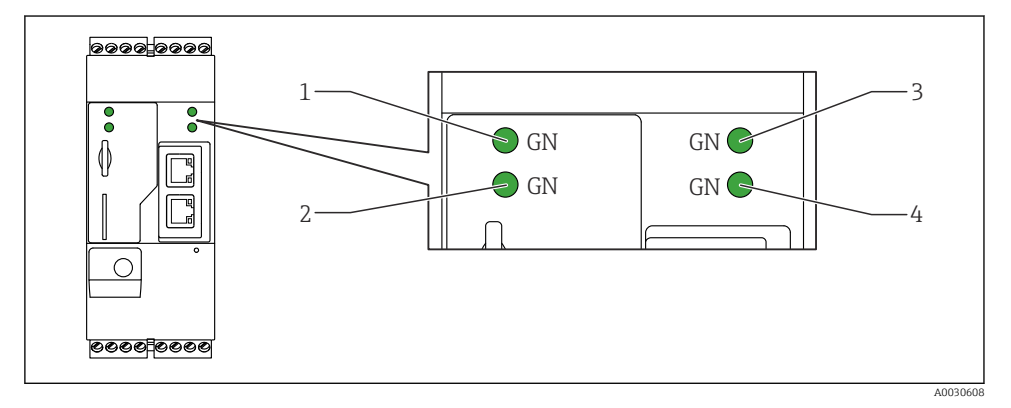

- *1 Putere*
- *2 Modem (versiuni de comunicaţii mobile)/WLAN/Ethernet*
- *3 Reţea*
- *4 PLC Web*

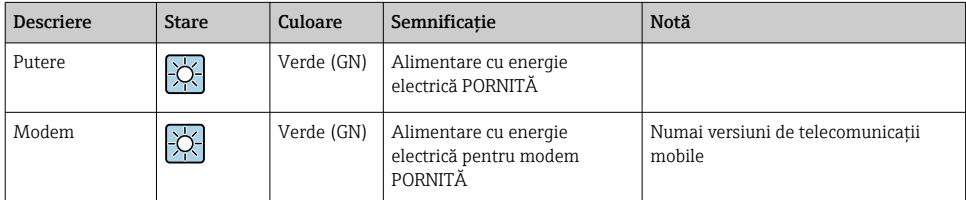

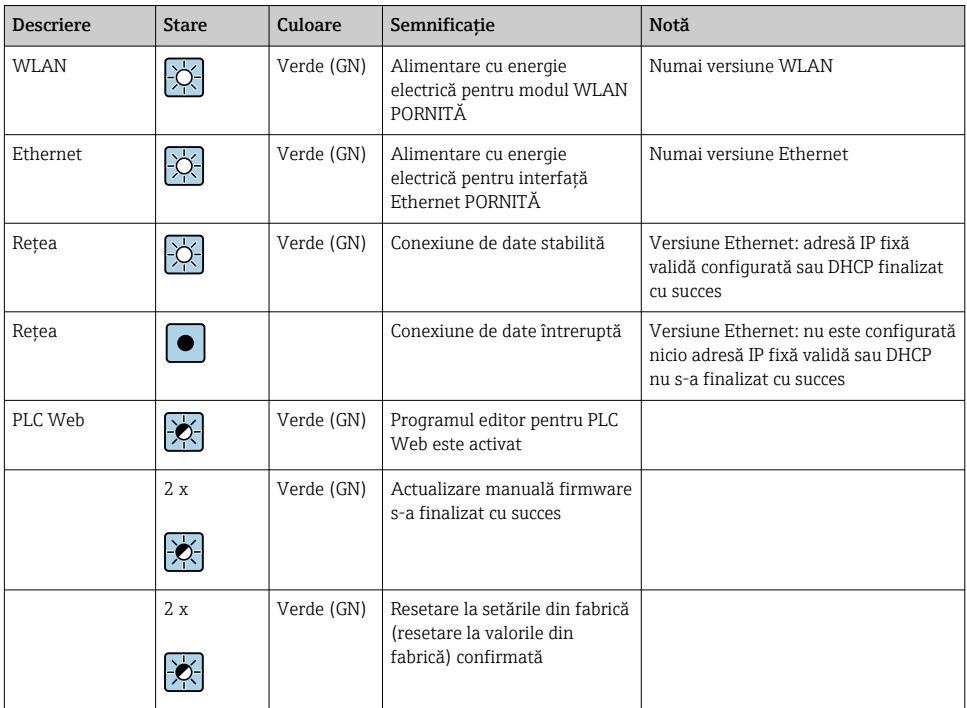

## <span id="page-16-0"></span>7.2 Etape pregătitoare

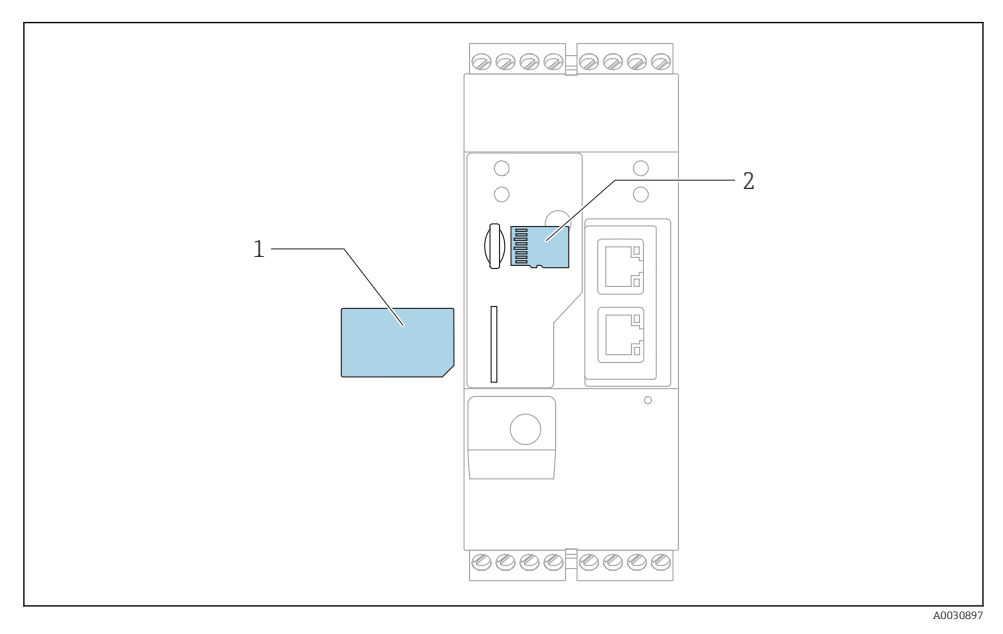

*1 Cartelă SIM*

*2 Cartelă SD (microSD)*

- Cartela SD este deja instalată şi formatată la livrare.
- 1. Verificaţi dacă gateway-ul este fixat în siguranţă pe şina DIN şi dacă conexiunile de cablu sunt fixate corect la borne şi antenă.
- 2. Versiuni de comunicaţii mobile: introduceţi cartela SIM.
- 3. Cuplati tensiunea de alimentare.

## 7.3 Stabilirea conexiunii de date

Setări implicite pentru conexiunea de date:

- Adresă IP: http://192.168.252.1
- Nume de utilizator pentru administrator: super
- Parolă pentru administrator: super
- Utilizatorii care nu doresc să configureze Fieldgate FXA42 sau care nu au autorizarea necesară se pot conecta cu următoarele date de conectare implicite. Nume de utilizator: eh; Parolă: eh
	- 1. Conectaţi dispozitivul direct la un PC sau laptop cu ajutorul unui cablu Ethernet.
- 2. Alocati computerului o adresă IP care este în aceeasi subretea ca și dispozitivul în sine. Prin urmare, selectati adresa IP astfel încât să fie asemănătoare, dar nu identică, cu adresa IP preconfigurată a dispozitivului. Adresa IP a computerului şi cea a dispozitivului s-ar putea să nu fie identice.
- 3. Microsoft Windows: Deschideți meniul Start și selectați elementul de meniu Control Panel.

4. Selectați elementul de meniu Network Connections și apoi selectați conexiunea Ethernet la care este conectat dispozitivul.

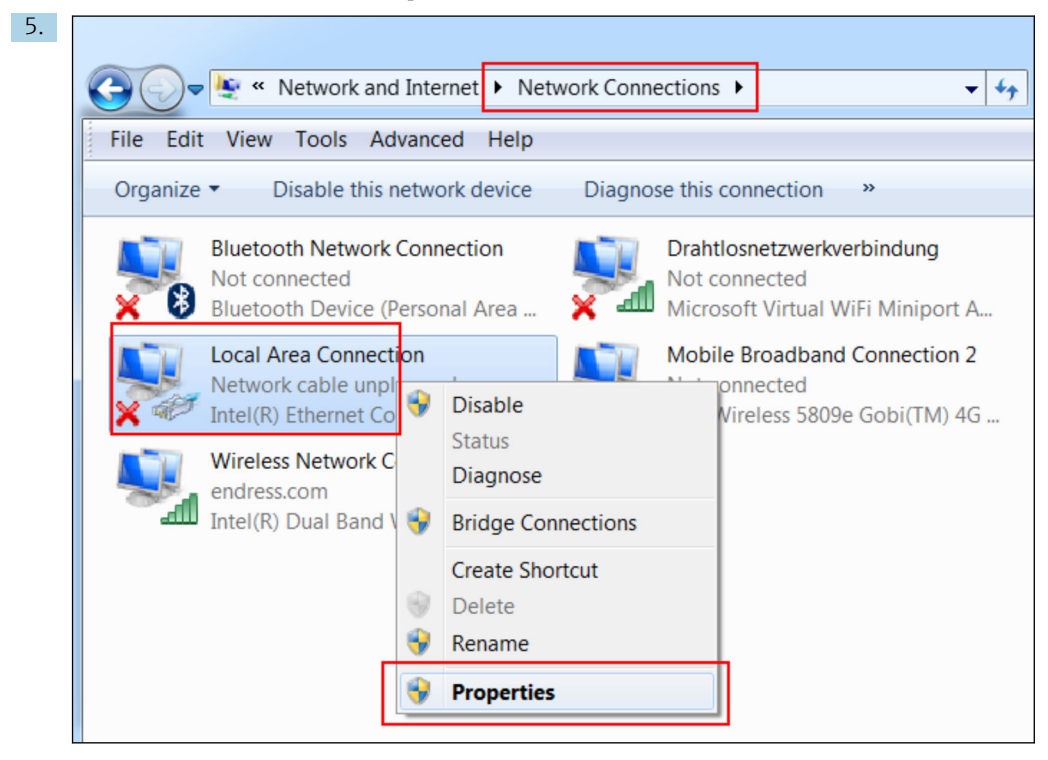

Faceti clic dreapta cu butonul de la mouse pentru a deschide meniul contextual. Selectati elementul de meniu Properties.

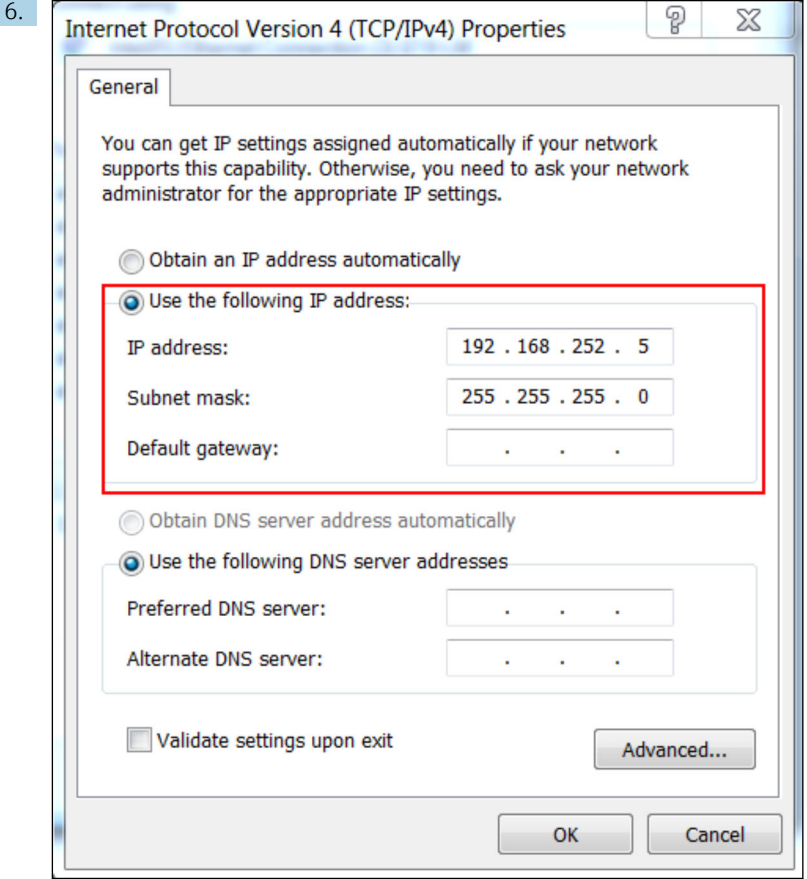

Selectați Use the following IP address și opțiunea și introduceți o adresă IP. Exemplu de adresă IP: 192.168.252.2

- 7. Introduceţi Subnet mask 255.255.255.0 şi faceţi clic pe OK pentru a confirma înregistrările.
- 8. Deschideti un browser de Internet și introduceți adresa IP preconfigurată 192.168.252.1 în linia de adresă a browserului.
- 9. Introduceți numele de utilizator și parola. Faceți clic pe OK pentru a confirma intrările.
	- Conexiunea este acum stabilită şi se afişează ecranul de bun venit al Fieldgate FXA42.

Afişajul se modifică automat după câteva secunde şi apare ecranul de pornire pentru a accesa meniurile de configurare.

<span id="page-19-0"></span>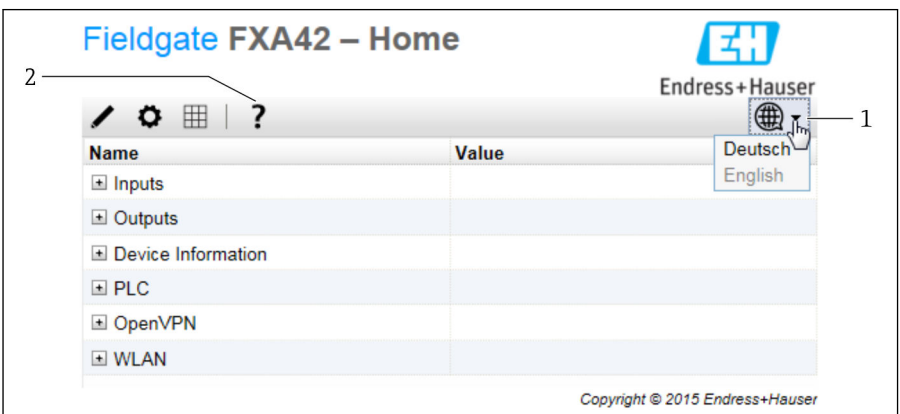

- *1 Selectaţi meniul Language.*
- *2 Ajutor*

Pentru a schimba limba interfeţei cu utilizatorul, deschideţi meniul (1) în colţul din dreapta sus al ecranului de pornire şi selectaţi o limbă.

Pentru a deschide funcţia Ajutor, faceţi clic pe pictograma semnul întrebării (2). Pagina de pornire și pictogramele din bara de instrumente sunt explicate în funcția Ajutor.

Pagina de pornire oferă acces de administrator conectat la functiile și setările dispozitivului, intrările și ieșirile dispozitivului și proprietățile acestuia.

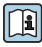

Pentru informații detaliate despre "Punerea în funcțiune" și "Configurare", consultați Instructiunile de utilizare.

### 7.4 Instalarea celui mai recent firmware

Din cauza timpilor de depozitare şi de transport, este posibil ca pe dispozitivul dumneavoastră să nu fie instalată cea mai recentă versiune de firmware. Se recomandă, aşadar, să actualizaţi firmware-ul la punerea în functiune a dispozitivului.

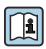

Pentru informaţii detaliate despre actualizare, consultaţi instrucţiunile de operare.

### 7.4.1 Actualizarea manuală a firmware-ului

#### Conditii prealabile pentru o actualizare manuală:

- Dispozitivul este conectat la o sursă de alimentare stabilă.
- Cardul SD a fost formatat de dispozitiv.
- Cel mai recent firmware a fost descărcat deja sau poate fi descărcat printr-o conexiune de internet.

Faceţi clic pe următorul link pentru a descărca ultima versiune de firmware: https://weupcmasafgfirmware.blob.core.windows.net/fxa42/fxa42\_current.cup

Cartela SD inclusă la livrare este deja formatată.

## NOTÃ

### Poate apărea o eroare completă a dispozitivului dacă este întrerupt un proces de actualizare în timp real.

În acest caz, dispozitivul nu mai transmite apoi date şi nu mai poate fi configurat.

- ► Acordati atentie avertismentelor de la pagina**Update** a interfetei cu utilizatorul a dispozitivului.
- ‣ Odată ce a început actualizarea, asiguraţi-vă că aşteptaţi până la finalizare. Operaţiunea poate dura câteva minute. După încheierea actualizării, dispozitivul este repornit automat, iar pagina de pornire a dispozitivului este afişată în browserul web.
- ‣ Asiguraţi-vă că alimentarea cu energie electrică a dispozitivului nu este deconectată în timpul procesului de actualizare.

### Actualizare manuală cu interfata grafică cu utilizatorul web

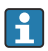

Respectaţi condiţiile pentru o actualizare manuală specificate la începutul acestui capitol.

- 1. Deschideţi un browser web şi conectaţi-vă la interfaţa grafică cu utilizatorul web a dispozitivului.
- 2. Deschideți pagina Settings.
- 3. Deschideti pagina Update. Fiti atenti la avertismentul de pe pagina care se deschide.
- 4. Faceti clic pe butonul Browse... din sectiunea Manual Update.
	- Se deschide o casetă de dialog unde puteţi selecta fişierul de actualizare.
- 5. Selectati pachetul de actualizare.
- 6. Pentru a porni actualizarea, faceţi clic pe butonul Start update.
	- Odată ce a început actualizarea, asiguraţi-vă că aşteptaţi până la finalizare. Operatiunea poate dura câteva minute.

După încheierea actualizării, dispozitivul este repornit automat, iar pagina de pornire a dispozitivului este afişată în browserul web.

### Actualizare manuală cu cartela SD

Dacă nu există nicio conexiune de date la dispozitiv, utilizatorul poate copia, de asemenea, firmware-ul curent pe cardul SD cu ajutorul PC-ului.

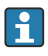

Respectaţi condiţiile pentru o actualizare manuală specificate la începutul acestui capitol.

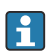

Cartela SD inclusă la livrare este deja formatată.

- 1. Descărcaţi versiunea curentă a firmware-ului (pachetul de actualizare (\*.cup)) şi salvaţio.
- 2. Introduceţi cardul SD formatat de dispozitiv într-un cititor de carduri sau într-o interfaţă adecvată pe PC.
- 3. Deschideţi un program de gestionare a fişierelor (de exemplu, Explorer) şi scrieţi pachetul de actualizare pe cardul SD. Cale fişier: b:\FXA42\update.cup
- <span id="page-21-0"></span>4. Introduceţi cardul SD în fanta prevăzută din dispozitiv.
- 5. Utilizând un instrument adecvat (de exemplu, o bucată de sârmă), apăsați butonul de resetare până când LED-ul PLC Web se aprinde intermitent de două ori.
	- Odată ce a început actualizarea, asiguraţi-vă că aşteptaţi până la finalizare. Operatiunea poate dura câteva minute.

Când actualizarea s-a terminat, dispozitivul se reporneşte automat.

### 7.5 Exemple de configurare

Pentru informaţii detaliate despre "Configurare", consultaţi Instrucţiunile de operare.

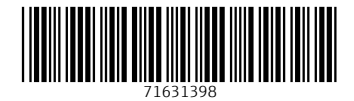

## www.addresses.endress.com

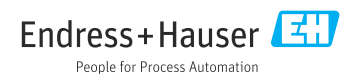